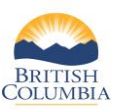

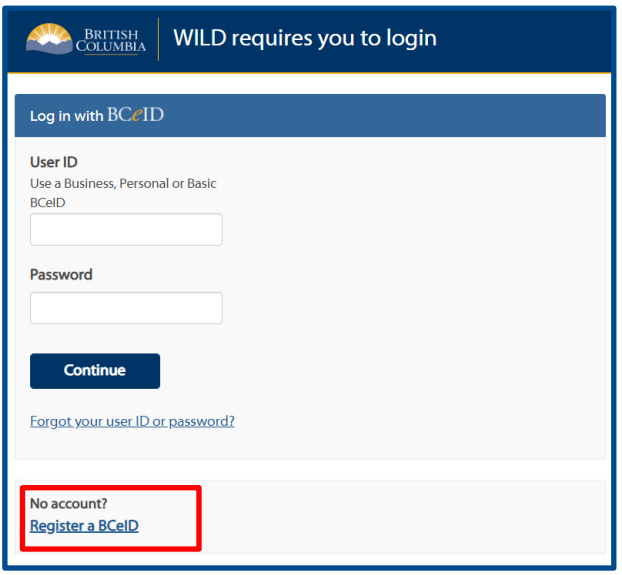

#### **Before you start**

- To access the Wildlife Information and Licensing Data system (WILD), go t[o www.gov.bc.ca/hunting](http://www.gov.bc.ca/hunting) and select **Sign in to WILD**
- You will need a basic BCeID to sign in to WILD

*NOTE: A BCeID is an account that provides secure electronic access to Online government services, including the WILD system. If you don't have a personal or basic BCeID, you can register for basic BCeID by selecting Register for a BCeID on the WILD log in screen (pictured on left)*

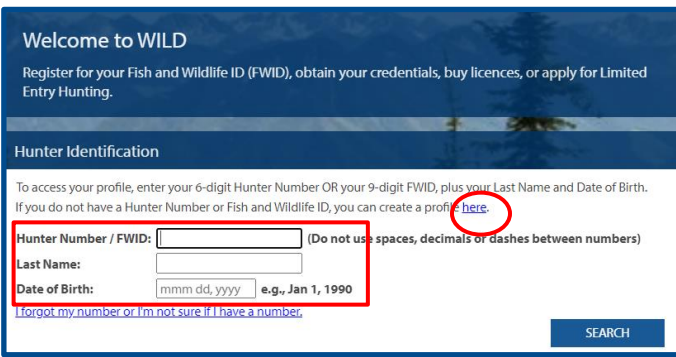

### **Step 1a - Check for an existing profile**

If you have hunted in BC before, you may already have a Fish and Wildlife profile

- To search for your profile, enter the following:
	- Your Hunter Number or Fish and Wildlife ID (FWID)
	- Your last name
	- Your date of birth (mmm, dd, yyyy)
- Then click **SEARCH**

*If you have never hunted in BC before* and do not have a hunter number or Fish and Wildlife ID, click the "**here**" link to create a new profile.

*NOTE: If no profile is found, but you have a hunter number or FWID, please call the FrontCounter BC Contact Centre at 1-877-855-3222 before you create a new profile.* 

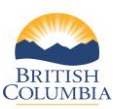

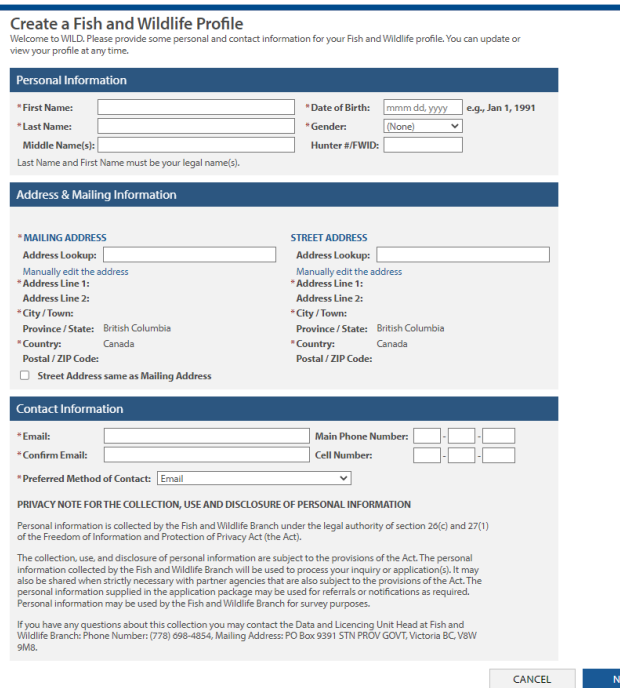

#### **Step 1b - Create a new profile**

If you do not have an existing FWID or Hunter Number, you must create a new Fish and Wildlife profile

- Fill out the mandatory information fields (marked with a red asterisk)
- Start typing your address in the **Address Lookup** field and all mandatory fields will be populated. You may also manually edit the address if needed.
- Both a mailing address and street address must be provided.
- Click **NEXT**

*NOTE: The system will issue a warning message if a similar profile is found. Each individual may only have one FWID profile. Before proceeding, please call the FrontCounter BC Contact Centre for assistance at 1- 877-855-3222.*

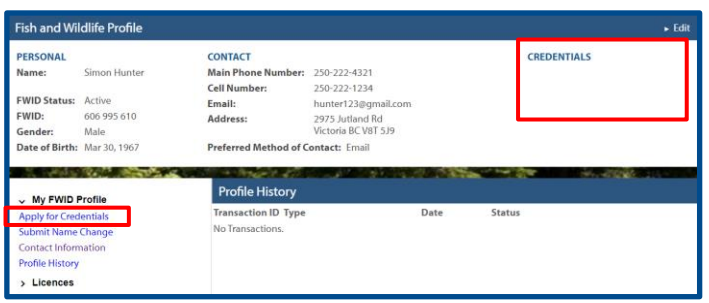

#### **Step 2 - Apply for Credentials**

If you already had a hunter number or FWID, you may already have credentials. Review your existing credentials on the right side of your profile page. The following steps provide instructions on how to apply for credentials.

- You will need an image (photo/scan) of the required documents (for more information, refer to th[e WILD credentials webpage\)](https://www2.gov.bc.ca/gov/content?id=8C4F79F74974467880D47238FE633B80)
- Once you have the required documents ready, from the profile homepage, click **Apply for Credentials**

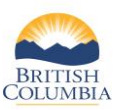

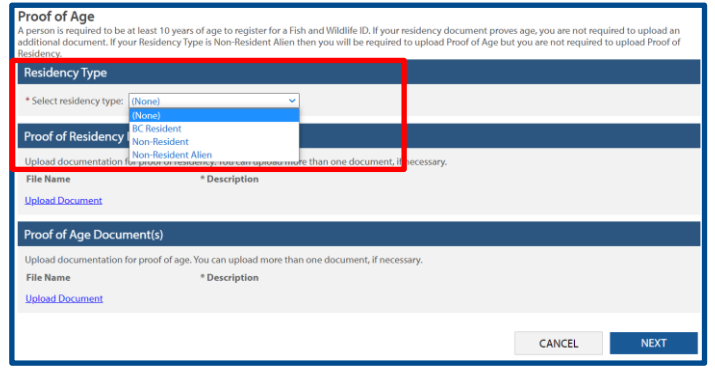

#### **Step 3 - Select residency**

Click the drop down bar for options and select your residency type:

- **BC Resident**
- Non-Resident
- Non-Resident Alien

*NOTE: If you are unsure which residency type, review the definitions at the top of the screen.*

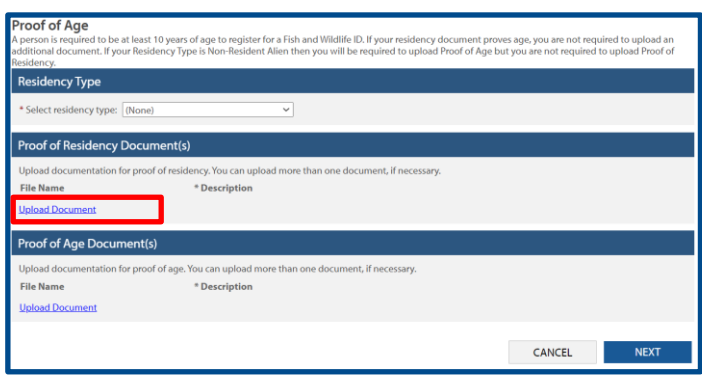

#### **Step 4 - Upload documents**

- Upload the appropriate proof of residency document
- Provide description of document uploaded
- Repeat the above steps for proof of age document (If your residency document verifies your age, proof of age document can be skipped)
- Click **NEXT**

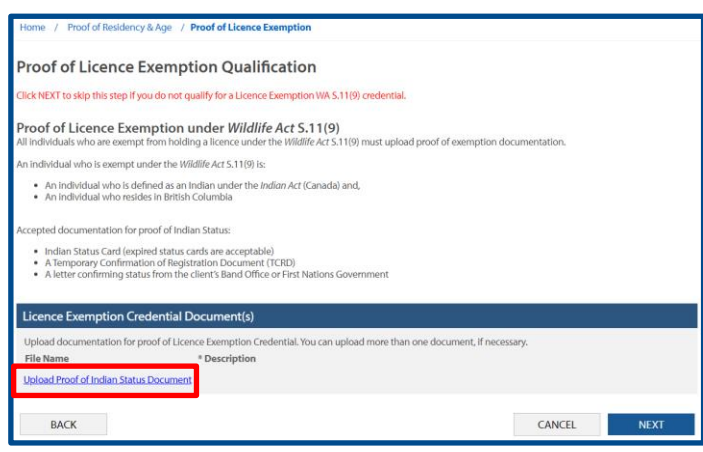

## **Step 5 -** *(Optional)* **Proof of Licence Exemption Qualification**

- If a Licence Exemption Credential is not required, click **NEXT** to skip to step 6
- If you qualify for a Licence Exemption, you may upload the appropriate document and description and click **NEXT**

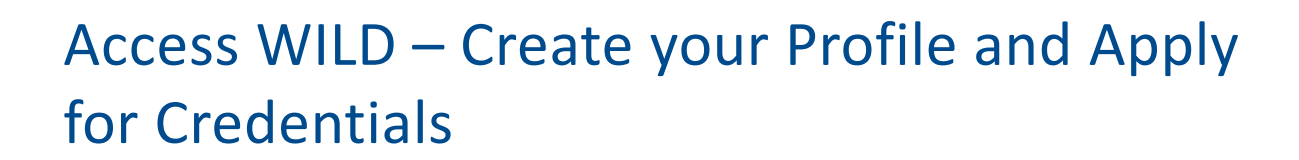

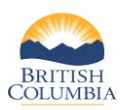

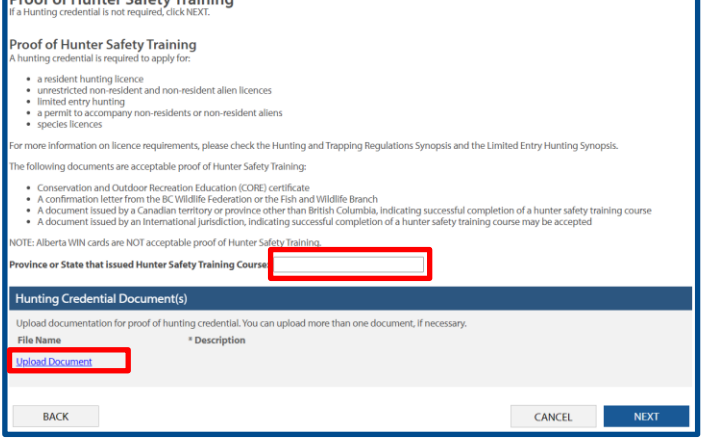

### **Step 6 -** *(Optional)* **Proof of Hunter Safety Training**

- Depending on which hunting products you plan to buy, you may need a *Hunting Credential*. If a Hunting Credential is not needed, click **NEXT** and skip to step 7
- If you want to apply for a *Hunting Credential*, type in the province or state that issued your Hunter Safety Training Certificate
- Upload the appropriate document and description and click **NEXT**

*NOTE: If you are a BC Resident registered under the Indian Act (Canada), you are exempt from needing to prove hunter safety training and can apply for a Licence Exemption (see Step 5).*

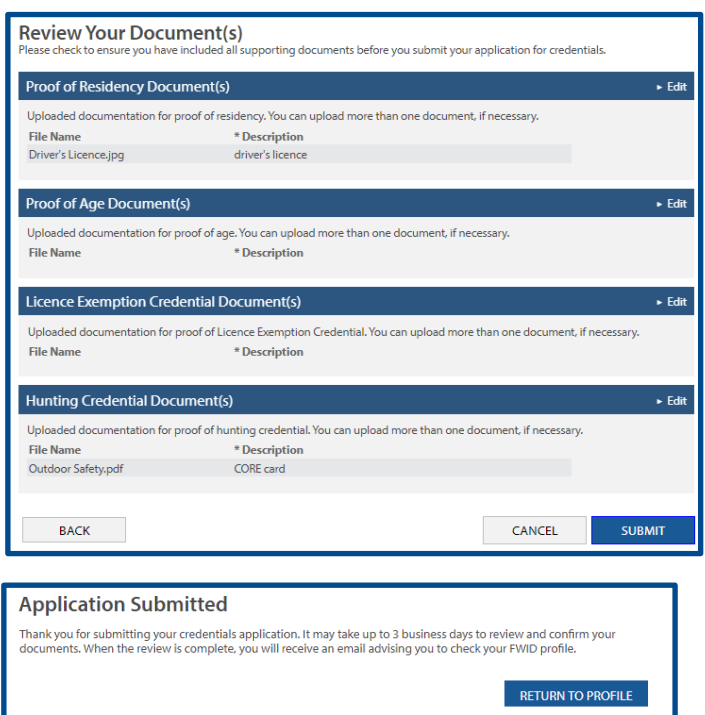

### **Step 7 - Review and submit your application**

- Review your document(s)
- You can change any part of the application by clicking on the **Edit** link on the right of each section.
- If all information is complete and correct and all documents have been uploaded, click **SUBMIT**

*Once your application is submitted, you can click Return to Profile*

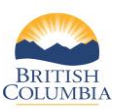

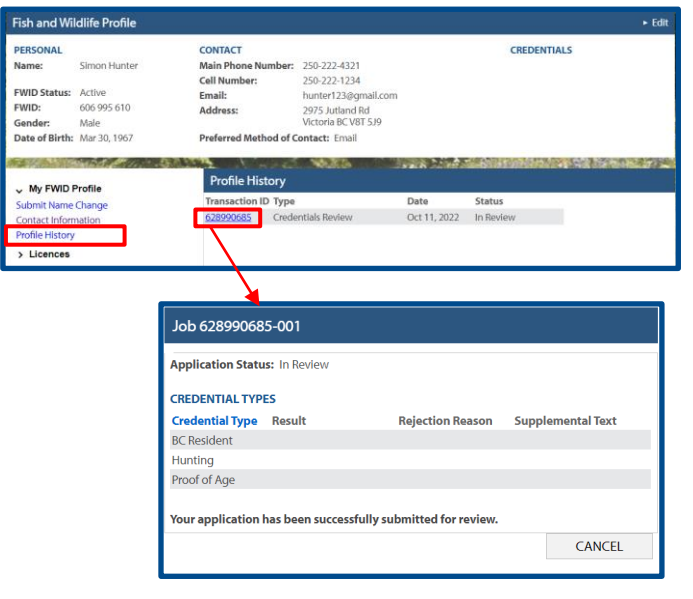

## **Step 8 - View status of credential application**

- Click on **Profile History** under the **My FWID Profile** left menu item
- Your credential application will show as "In Review"
- You can click on the **Transaction ID** to view the status and details of your application

*NOTE: It may take up to 3 business days to review and confirm your documents. Your Profile History will change when your documents have been reviewed and your credentials have been activated. You will receive an email notification that your profile has been updated.*

### *Need help or have questions?*

Visi[t www.gov.bc.ca/hunting](http://www.gov.bc.ca/hunting)

**OR**

To contact the FrontCounter BC Contact Centre by chat, email or phone, click here: [FrontCounter BC Contact Us Webpage](https://portal.nrs.gov.bc.ca/web/client/contact)